# **QUICK REFERENCE GUIDE**

*Close Multiple Purchase Orders Using CSV Files* 

*October 31, 2015*

# **Close Multiple Purchase Orders Using CSV Files**

You can close multiple purchase orders by using Comma Separated Values or Comma Delimited (CSV) files. This guide provides an overview on how to upload eligible purchase orders directly to the Buyer's WorkBench. This process is often used at the end of a fiscal year.

Comma Separated Values (CSV) file format allows the data (e.g., purchase order information) to be formatted on a spreadsheet. Each record or purchase order has its own line and is separated with commas. SWIFT will load the file into the Buyer's WorkBench.

## **Process Steps**

**Step 1: Use Microsoft Excel to Create a CSV File of the Purchase Orders to Close.**

- 1. Line up the columns in this order.
	- Column  $1 =$  Business Unit
	- Column 2 = Purchase Order ID
	- Column 3 (Optional) = Line Number.

If a line is selected, only that line/lines will be closed.

If you are closing all lines on the purchase order, leave the Line Number field blank. All lines will be selected for close. If the entire purchase order is entered, all lines on it that are not "Closed" or "Cancelled" status will be closed.

#### 2. Select "CSV (Comma delimited)**"** under the *Save as Type* option. **Name** and **Save** your file.

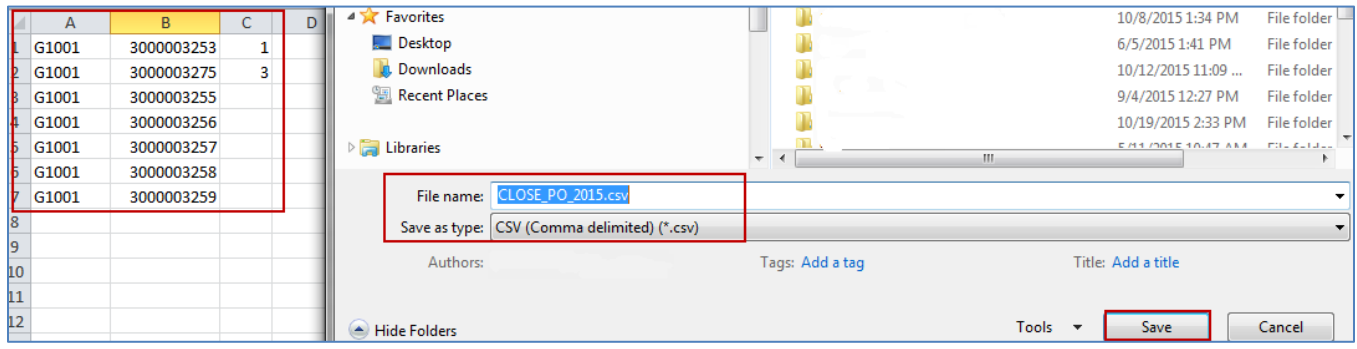

#### **Step 2: Access the Buyer's WorkBench.**

- 1. **Navigation:** Purchasing, Purchase Orders, Buyer's WorkBench
- 2. Search for and select an available WorkBench ID or add a new value if needed.
- 3. Enter the WorkBench ID on the **Find an Existing Value** tab. Click **Search**. Or, on the **Add a New Value** tab, enter the *Business Unit* and a *WorkBench ID* that will allow you to access it. Enter a short name that will you remember it (e.g., CLOSEPO). *WorkBench IDs* are reusable. You do not need to keep adding new ones.
- 4. Click **Search.**

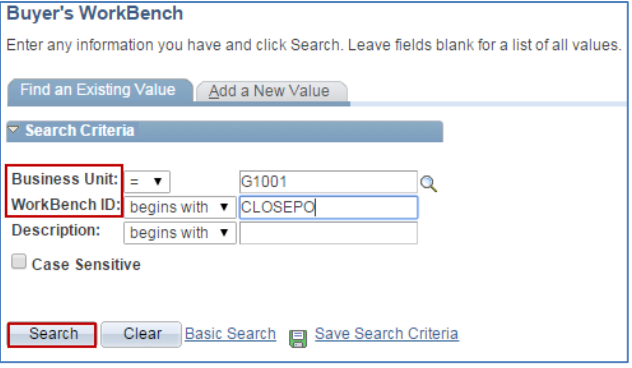

**Step 3: Upload the CSV File in the Buyer's WorkBench Filter Options page.** 

1. The **Buyer's WorkBench Filter Options** page is now displayed. Click the **Go to Search by File** link on the right side of the screen.

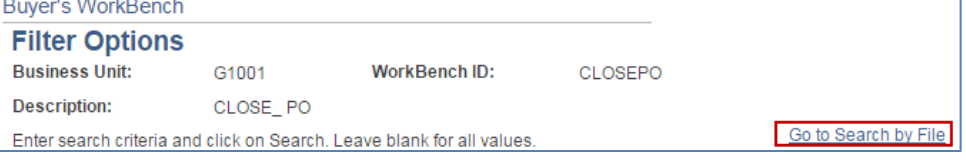

2. On the *Search by File* section of the **Filter Options** page, click the **Load File** button.

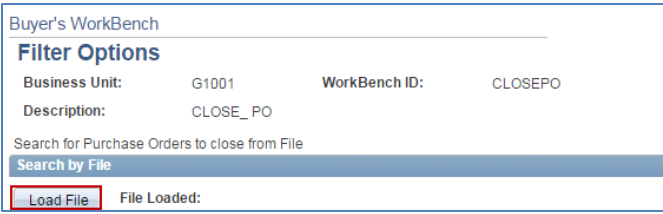

3. The **File Attachment** window is displayed. Click the **Choose a File** button.

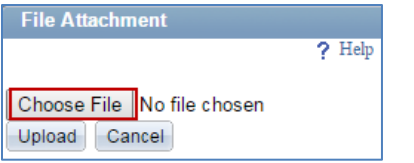

4. Your network's browser is displayed. Enter the spreadsheet you created in Step 1. Click **Open**.

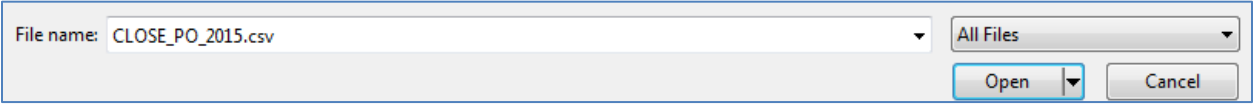

5. The **File Attachment** window is updated with the spreadsheet. Click **Upload**.

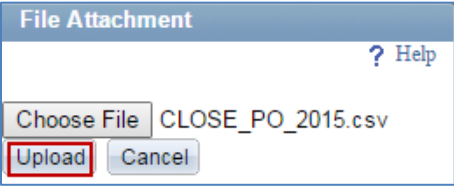

6. The file is now loaded. Click **Save to WorkBench**.

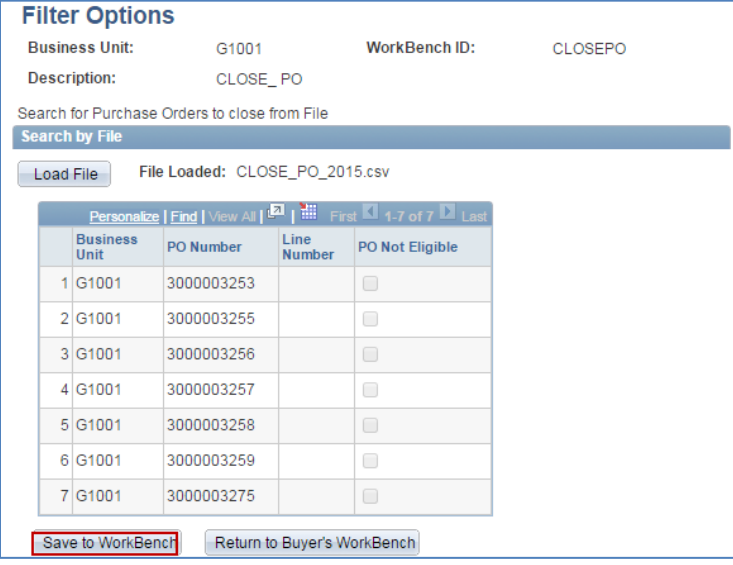

### **Step 4: Process the CSV File in the Buyer's WorkBench.**

The **Buyer's WorkBench** is displayed with the list of purchase orders loaded.

1. On the *List of Purchase Orders* section, you can see that there are multiple records. Click the **View All** link to see all of the purchase orders loaded.

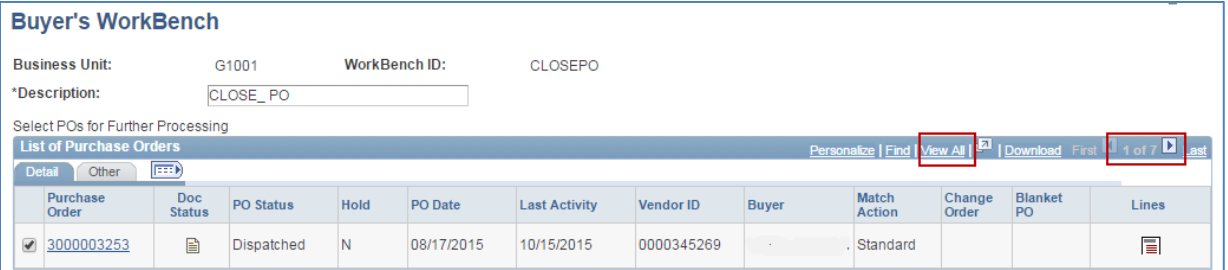

- 2. Verify that these are the correct purchase orders and purchase order lines to be closed.
- To select any purchase orders from being processed, uncheck the checkbox in the first column.
- To uncheck any purchase order lines from being processed, click the Lines icon in the last column.
- Add a Description. Use the description from the *WorkBench ID* if you selected an existing one.

• On the *Action* section, click the **Close** button.

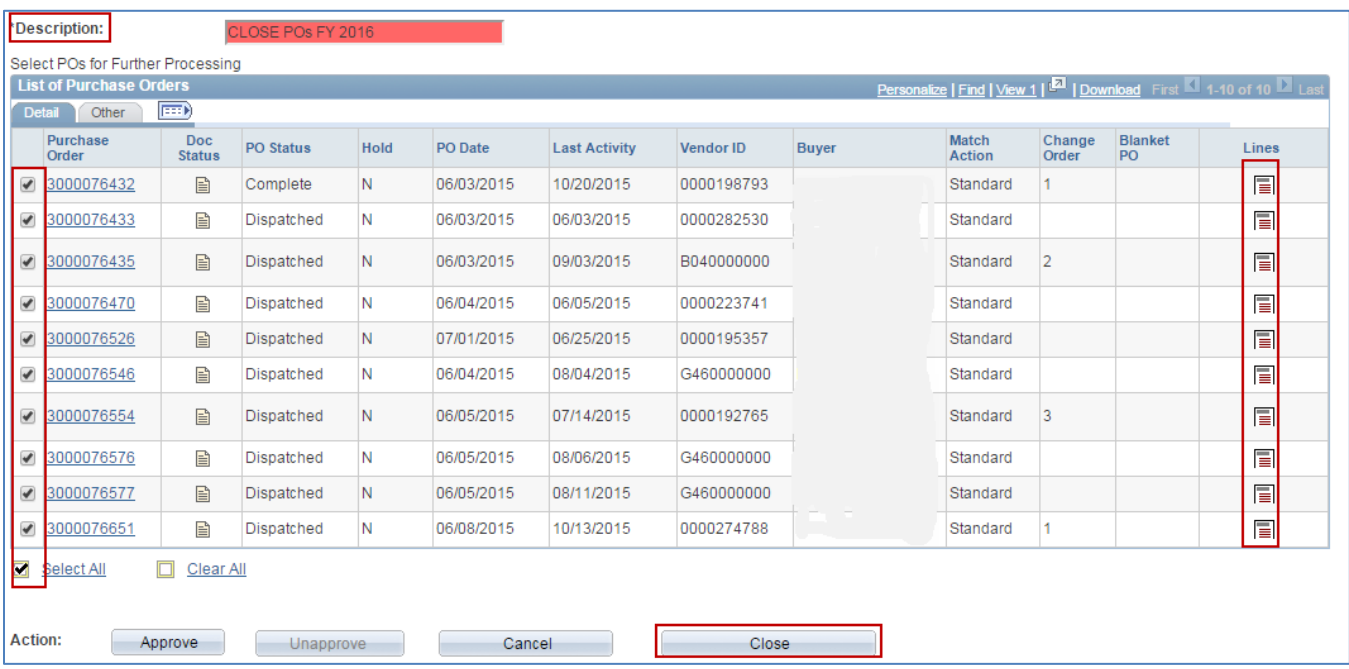

3. The **Process Results** page is displayed. Review the *Not Qualified* purchase orders.

You may be able to move purchase orders from the *Not Qualified* column to the *Qualified* column.

- Click the **Log** button to see why the purchase order is in the *Not Qualified* column.
- Depending upon the reason, you may click the check box next to them and click on the **Override** button.

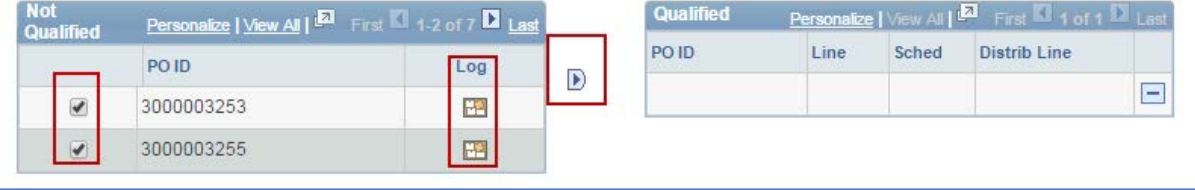

4. When all of the purchase orders to be processed are in the *Qualified* column, click **Proceed: Yes**.

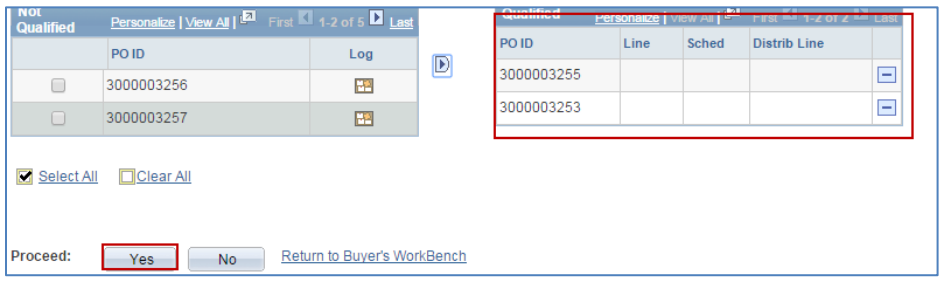

- 5. A message appears asking you if you wish to continue. Click the **Yes** button. Another message appears telling you that the closing process is completed. Click **OK.**
- **6.** SWIFT will return you to the **Buyer's WorkBench**.

### **Step 5: Run the Budget Check.**

On the *Action* section of the **Buyer's WorkBench**, click the **Budget Check**.

1. On the **Processing Results** page, click the **Proceed: Yes** button. It will budget check the items in the *Qualified* section.

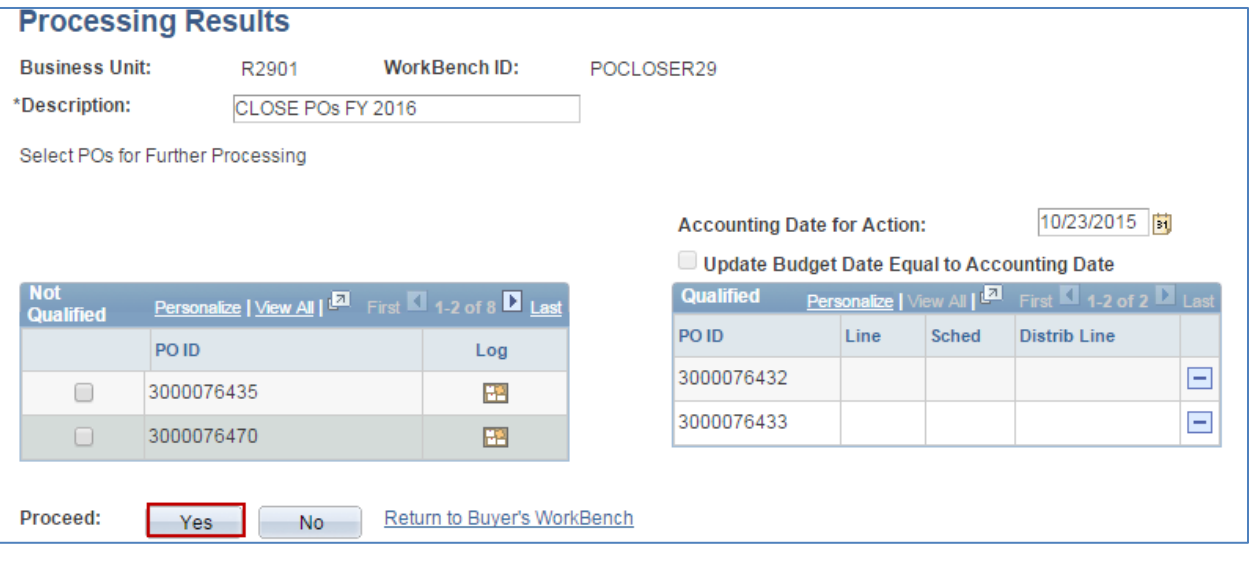

- 2. A message appears to continue to Budget Check POs. Click **Yes**.
- 3. After successfully processing the budget check, the updated **Buyer's WorkBench** page appears. The *PO Status* is "Complete" for those purchase orders that were just processed.

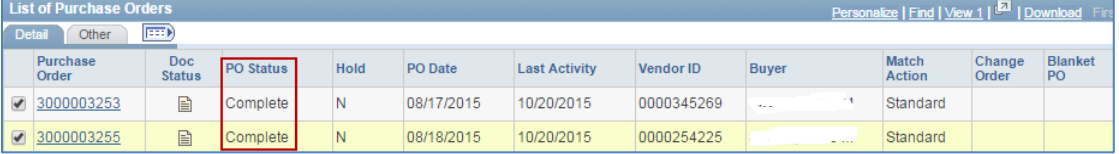